# SNABBGUIDE APP-KONTROLL LYMPHA PRESS OPTIMAL PLUS

#### INSTALLATION AV APPEN:

Börja med att installera **Lympha Press-appen** på din smartphone eller surfplatta och aktivera Bluetooth. Öppna appen **Lympha Press.** Slå på **Lympha Press Optimal Plus**.

#### BLUETOOTH:

När appen inte används stängs Bluetooth automatiskt av. Ett pip ljuder - när Bluetooth slås på och stängs av.

Anslutningen återupprättas enkelt genom att klicka på appen och trycka på fotot av Optimal Plus.

#### KOMPRESSION I RÄTT RIKTNING:

Kompressionstrycket kan inte programmeras i fel riktning. Det vill säga, trycket kan väljas som antingen graderat eller delvis graderat med ett högsta tryck längst bort från hjärtat. Trycket kan också väljas lika i alla luftkammare. Du kan se trycket i kammare 1 på pumpens display.

### 1. AKTIVERA BLUETOOTH:2. HUVUDSKÄRM:

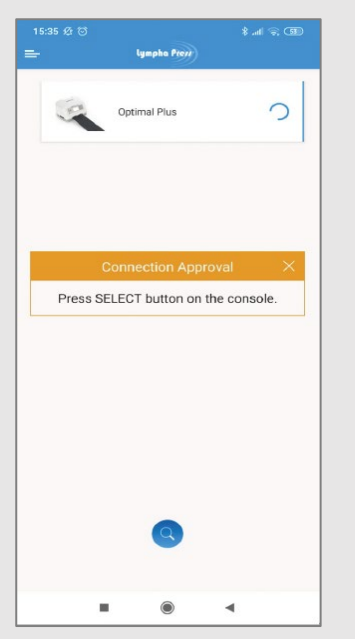

Synkronisera Lympha Press-appen med pumpen.

Tryck på **i appen för att uppdatera sökningen**, om pumpen inte finns med i appen.

Foto av pumpen, visas på appen. Klicka på fotot.

Tryck Select på pumpen - ett pip hörs, och pumpen är ansluten med Bluetooth.

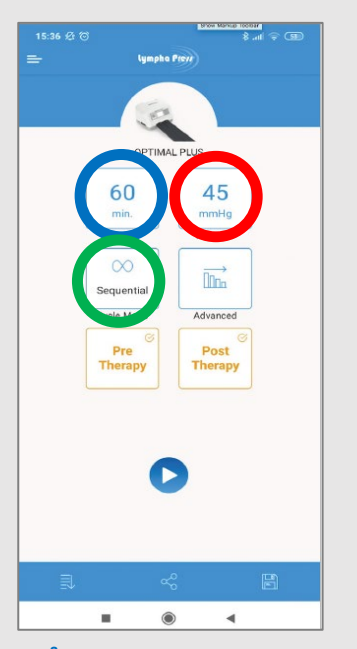

**BLÅ CIRKEL =** Välj och ställ in Time. (Tid i min.) Tryck på ok vid val.

**RÖD CIRKEL =** Välj och ställ in Pressure. (Tryck i mmHg) Tryck på ok vid val.

**GRÖN CIRKEL =** Välj ett huvudkompressionsprogram.

Sequential eller Wave.

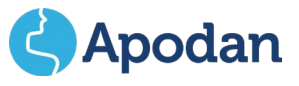

# SNABBGUIDE APP-KONTROLL<br>LYMPHA PRESS OPTIMAL PLUS

### 3. PRETHERAPY:

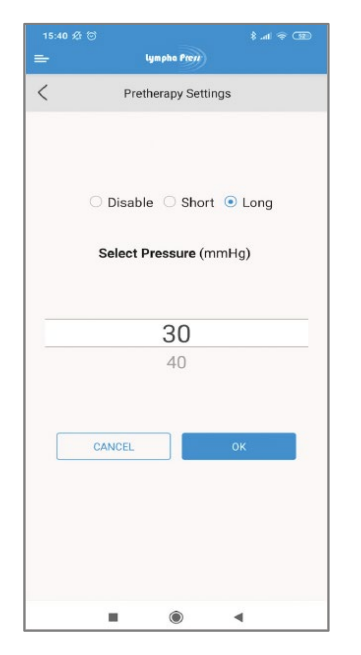

På huvudskärmen väljer du Förbehandling: Välj Short (Kort) eller Long (Långt) program. Trycket kan väljas till 30 eller 40 mmHg. Välj **Disable**, om du inte önskar förbehandling. Tryck på **ok** när du har gjort ditt val.

### 4. POST-THERAPY:

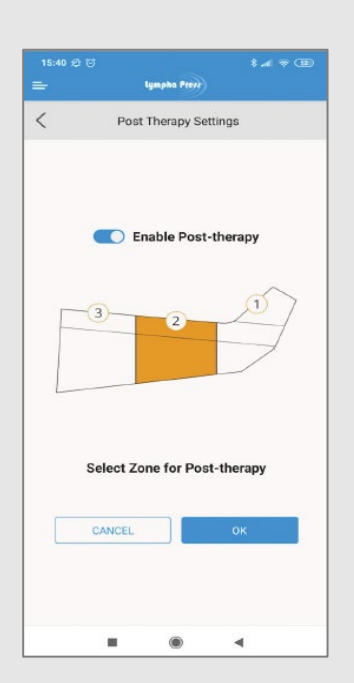

#### På huvudskärmen väljs Post-therapy:

Välj en fokuszon:

- 1: Längst bort från hjärtat.
- 2: Mitt på manschetten.
- 3: Närmast hjärtat.

Välj **Enable Post-therapy**, om Post-therapy inte önskas.

Tryck på **ok** när du har gjort ditt val.

MÄRKNING PÅ HUVUDSKÄRMEN:

På huvudskärmen visas Preterapy och Post-therapy i orange om det är valt och grått om det är avmarkerat.

Båda programmen kan väljas individuellt.

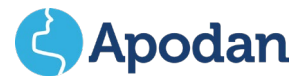

# **SNABBGUIDE** APP-KONTROLL LYMPHA PRESS OPTIMAL PLUS

### 5. ADVANCED TREATMENT SETTINGS (AVANCERADE INSTÄLLNINGAR):

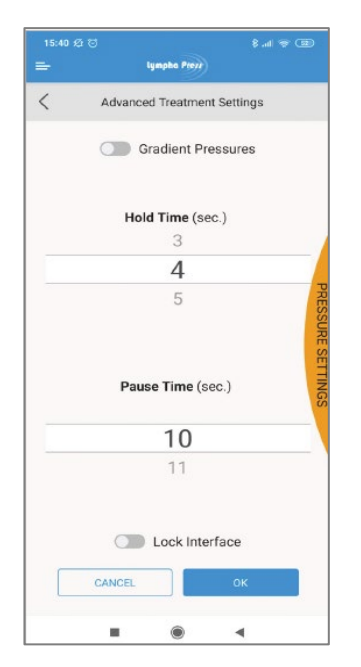

På huvudskärmen väljs Advanced:

Om Gradienttryck önskas, tryck på: Gradient Pressure.

Gradienttryck är aktiverat (knappen er blå) - Trycket är graderat i alla luftkammare. Trycket minskar med minimum 1 mmHg för varje luftkammare mot kroppens mitt.

Gradienttryck är *inte* aktiverat (knappen er grå) - Du kan välja exakt det tryck du vill ha - graderat, delvis graderat eller lika tryck i alla luftkammare.

Tryck på **ok** när du har gjort ditt val.

### 6. HOLD TIME OCH PAUSTID:

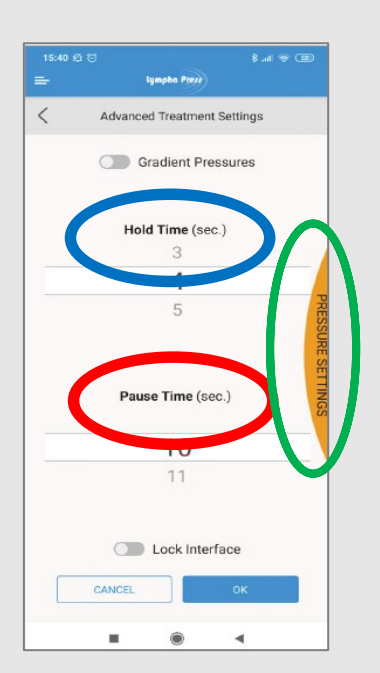

# På samma skärm Hold Time och Pause Time in:

### **BLÅ CIRKEL:**

Hold Time - Den tid som luften hålls kvar i manschetten mellan varje luftpåfyllning.

(Fabriksinställningen är 4 sek.)

# **RÖD CIRKEL:**

Pause Time - Tiden/pausen mellan luftpåfyllningarna.

(Fabriksinställningen är 15 sek.)

### **GRÖN CIRKEL:**

### Pressure Settings:

Tryck på den orangefärgade bågen till höger för att ställa in trycket i varje luftkammare. (Se nästa sida)

Tryck på **ok** när du har gjort ditt val.

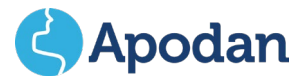

# **SNABBGUIDE** APP-KONTROLL<br>LYMPHA PRESS OPTIMAL PLUS

# 7. VAL AV TRYCK I VARJE ENSKILD LUFTKAMMARE OCH STÄNGNING AV KAMMAREN/KAMRARNA:

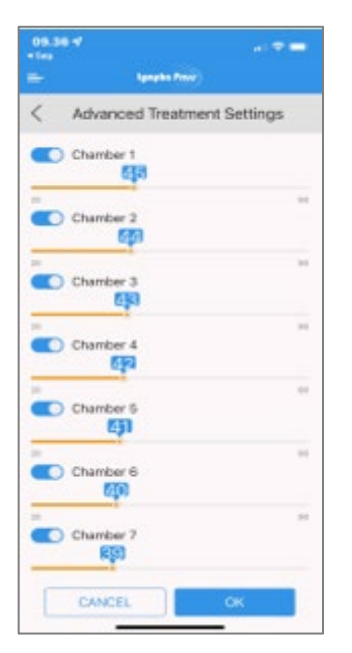

Inställning av Advanced Treatment Settings (Avancerat tryck):

Ställ in det tryck du vill ha i varje luftkammare.

Tryck på siffran bredvid den kammare som du vill ställa in.

Dra siffran till höger för att öka trycket.

Dra siffran till vänster för att minska trycket.

Avmarkera en kammare genom att trycka till vänster om kammarens namn för att inaktivera den kammaren. Markeringen (den blå färgen) tas bort.

Tryck på OK när du har valt trycket i alla luftkammare.

# 8. LOCK INTERFACE:

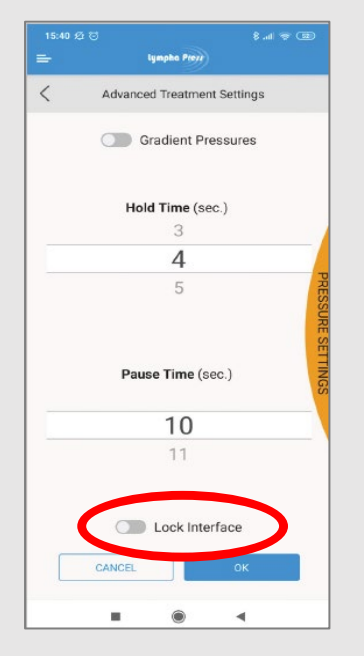

Här finns möjligheten att låsa trycket, så att trycket inte kan justeras uppåt, men fortfarande kan justeras nedåt på pumpen under användning.

Ett hänglås visas nu på ikonen Advanced på huvudskärmen och ett hänglås på pumpens display.

Tryck på **OK** när du har gjort ditt val.

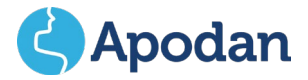

# **SNABBGUIDE** APP-KONTROLL LYMPHA PRESS OPTIMAL PLUS

9. START AV PUMPEN:

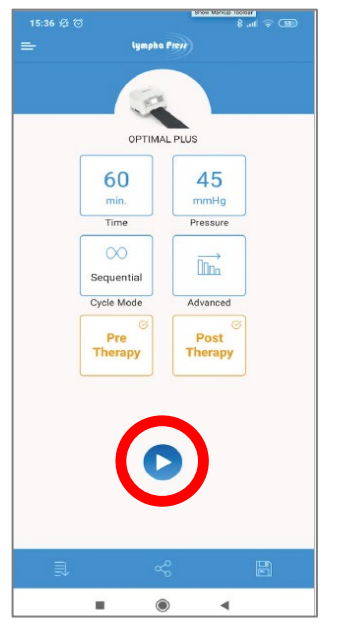

Tryck på START = **Röd cirkel**

Pumpen startar.

Sök efter mer information: Om du är osäker på pumpens inställningar kan du fråga din lymfödemterapeut.

Manuell inställning av pumpen: Pumpen kan också ställas in manuellt. Snabbguiden kan rekvireras.

### 10. TIME (KOMPRESSIONSTID):

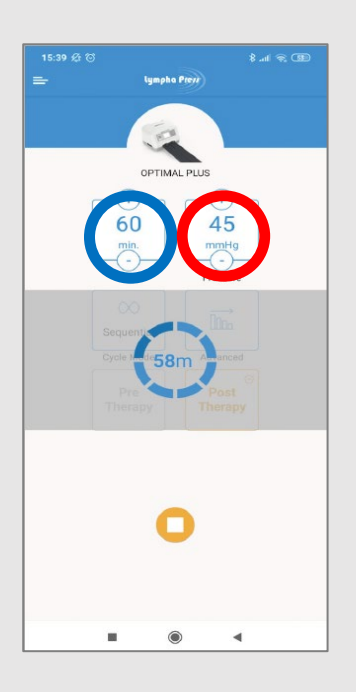

När pumpen är igång visas den återstående kompressionstiden och tryck på appen.

**BLÅ CIRKEL = TIME (Tid) Kan regleras genom att trycka på + eller -.**

**RÖD CIRKEL = PRESSURE = (Tryck) Kan når pumpen er igång kan trycket endast nedreglerad genom att trycka på -.**

Kompressionen upphör när tiden har gått ut, eller om du trycker på stoppknappen.

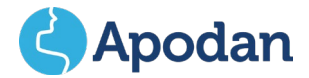

# **SNABBGUIDE** APP-KONTROLL<br>LYMPHA PRESS OPTIMAL PLUS

### 11. SPARA, DELA OCH TILLGÅNG TILL SPARADE PROGRAM:

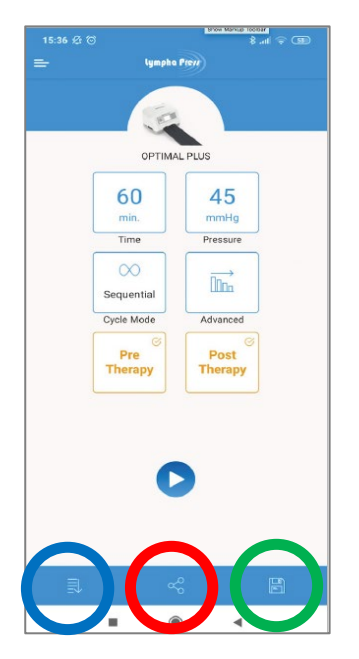

**BLÅ CIRKEL =** Saved Treatment Programs(Sparade behandlingsprogram) Öppna ett sparat program.

**RÖD CIRKEL =** Share Tratment (dela ett program) via SMS eller e-post. Här namnges program och kan delas. Tryck på SHARE.

**GRÖN CIRKEL** = New Treatment Name. (Nytt programnamn. Skriv namnet på programmet och tryck på SAVE. Programmet är nu sparat.

#### 12. SPARADE PROGRAM:

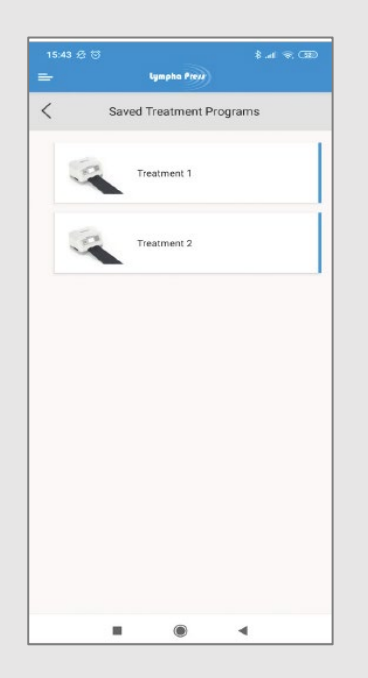

Lista över sparade program.

Namn kan ges till varje enskilt, sparat program.

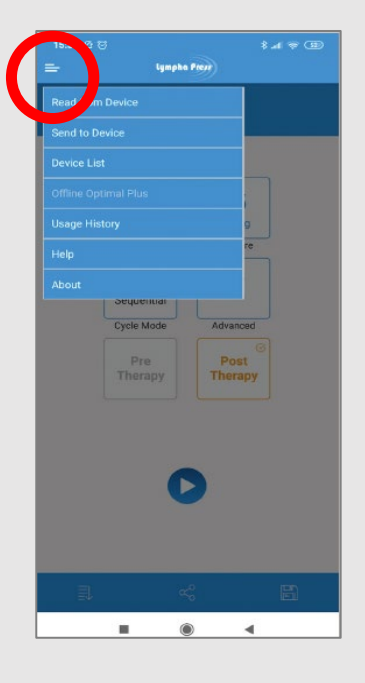

**RÖD CIRKEL =** Användningshistorik etc.

Här kan terapeuter skapa ett kompressionsprogram offline.

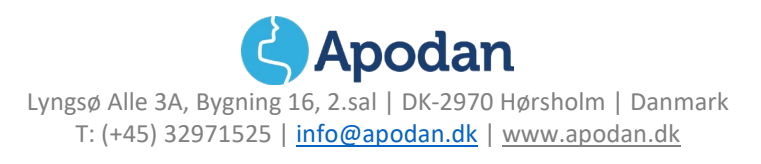

10/22